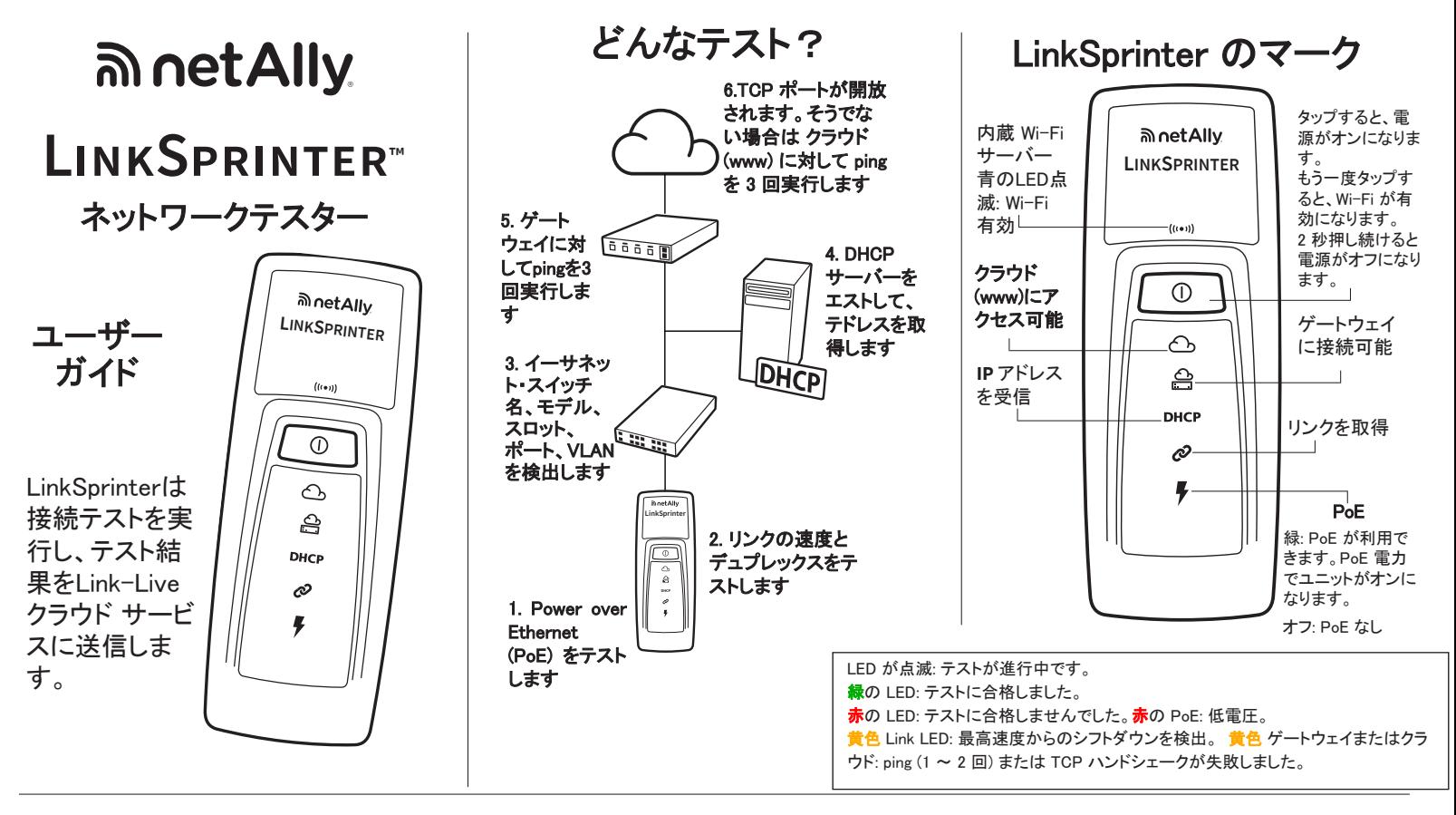

# Link-Live クラウド・サービスへの LinkSprinter の要求

## **1** 要求の準備

PoE(Power over Ethernet)が利用でき ない場合は、単三電池2本を LinkSprinterの背面に挿入してください (ただし、まだ電源は入れないでくださ い)。

インターネットにアクセスできるアクテ ィ ブなネットワークにイーサネット・ケーブ ルが接続されていることを確認します (まだ LinkSprinter には接続しないでく ださい)。

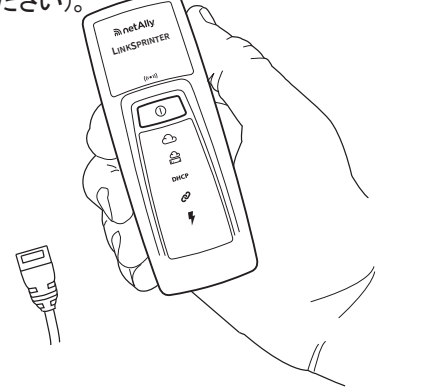

Link-Live クラウドサービス は、LinkSprinterのテスト結果を表 示、整理、報告するための無料のオ ンラインシステムです。LinkSprinterが 要求されると、テスト結果は自動的に Link-Liveにアップロードされます。

# **2** サインアップとサインイン

ます:

す。

インインしま

次のサイトで ユーザー・アカ ウントを作成し **Sign Up!** Link-Live.com 指示に従って //资源密密管理 アカウントを 有効化し、サ

# **3** 要求

初めて Link-Live にサインインした場合 は、ポップアップ・ウィンドウが表示さ れ、デバイスを要求するよう指示されま す。

LinkSprinter の画面の要求手順に従い ます。

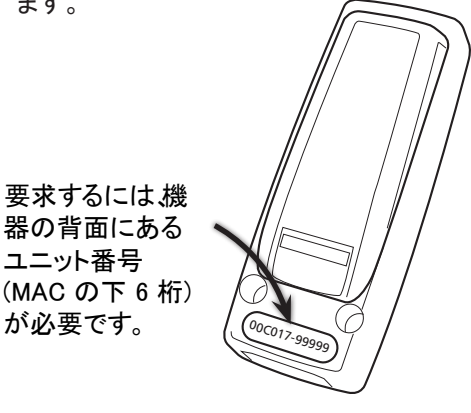

# モバイル・デバイスへの LinkSprinter の接続

#### モバイル・デバイスのインターフェースのメインページ **1** LinkSprinter Wi-Fi の電源を入れる **3** LinkSprinter SSID との接続  $\overline{\phantom{a}}$  $\boldsymbol{\Omega}$ LinkSprinter SSID (名称は LinkSprinter の電 ᪂つ䛾䝛䝑䝖 "LinkSprinter" + MAC アドレス コメントをすべての 源ボタンをタップし  $47V$ **LINK<sup>S</sup>PRINTER** 結果に適用します の下位 6 桁) を選択します て、もう一度タップ 䜢ᐇ⾜䛧䜎䛩㻌 します。 Ò 10/100/1000 HDx/FDx Wi-Fiが有効な場 **4** モバイル・インターフェースを開く 合は青いWi-Fiアイ **Hillis** Core-Switch02.dh.com コンが点滅 モバイル・デバイスのブラウザを開 し、LinkSprinterが いて、IP アドレス 172.16.9.9 を入力 モバイル機器と接  $\#$ するか、ui.linksprinter.com と入力し DHCP 192.168.001.100 続されている場合 ます。 は点灯したままに E 192.168.001.001 なります。  $\overline{\bullet \circ}$ これでモバイル・デバイスと г. LinkSprinterがリンクされ、テストを開始 **2** ネットワークの表示 Settings する準備が整いました。 ↶ **ON**  $\bigcirc$ www.google.com Wi-Fi Choose a Network... **। २००**<br>००० コメントを モバイル・デバイ ü LinkSprinter **City** 最後の結 AuthorizedGuest スで、Wi-Fi ネッ Click to Add Comments HPC1234567 詳細なテスト結果もメールで送信さ 果に適用 HPE710.80ABC トワークのリスト します れます。結果メールに返信を送ると、 O 画面へ進みま ⊞ クラウド上の結果にコメントや写真の す。 結果ページに 設定メ ツールメニュー 添付を追加できます。 移動します に移動します ニューに移  $\blacksquare$ 動します

#### [Results (結果)] ページ

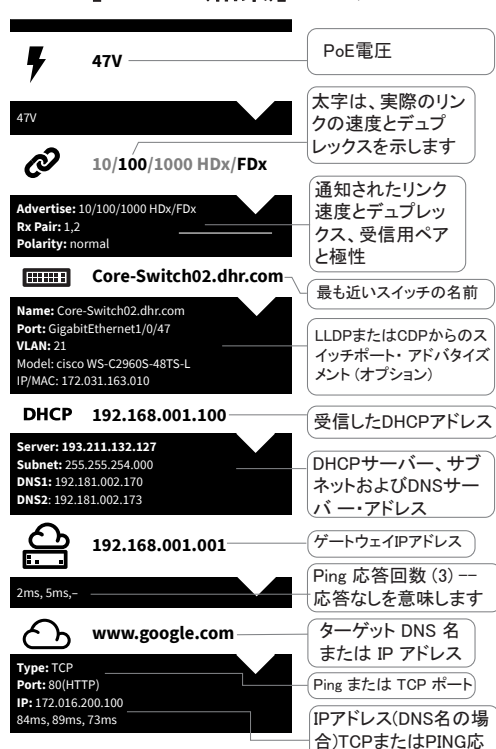

答回数(3)

#### モバイル・インターフェース [Settings (設定)] メニュー

ſ

 $\big)$ 

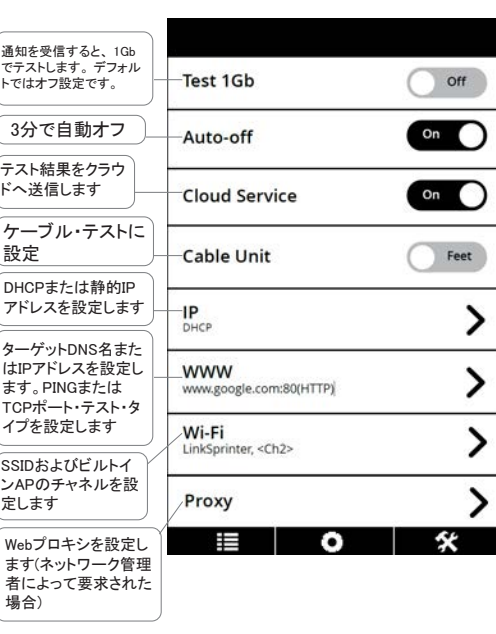

#### ツール・メニュー

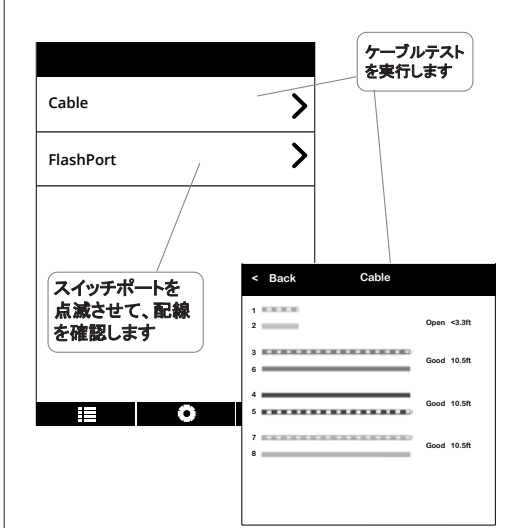

### 環境と規制の仕様

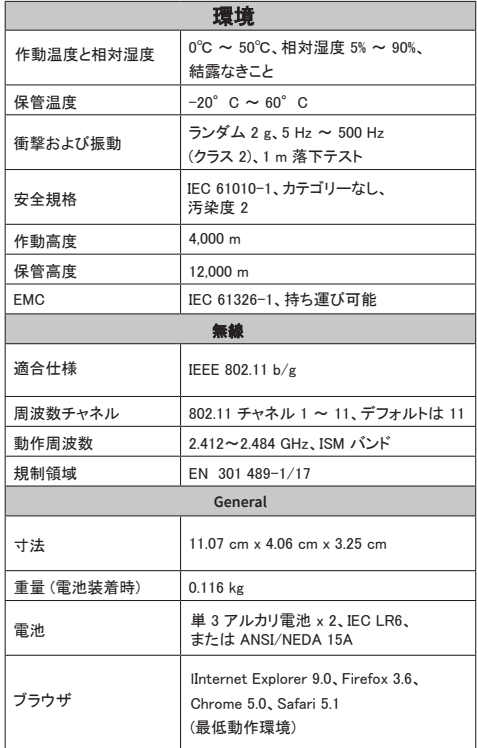

# **NetAlly.com**

## PN 770-000046 03/2023 \*770-000046\*

© 2014-2023 NetAlly Wi-Fi® is a registered trademark of<br>the Wi-Fi Alliance.

#### ソフトウェアに関する重要な注意

本器で使用するソフトウェア: FreeRTOS - Copyright (C) 2010 Real Time Engineers Ltd FreeRTOS の情報は、www.freertos.org にあります。 lwIP - Copyright (c) 2001-2004 Swedish Institute of Computer Science jQuery/jQuery Mobile - Copyright 2013 The jQuery Foundation uIP - Copyright (c) 2004, Swedish Institute of Computer Science All rights reserved. ソフトウェア・ライセンス関連のステートメントとファイル は、Link-Live.com/OpenSource.で入手できます。

lwIP のライセンスは、BSD ライセンスに基づいています。 Copyright (c) 2001-2004 Swedish Institute of Computer Science. All rights reserved.

本ソフトウェアのソースおよびバイナリー形式での再配布およ び使用は、変更の有無にかかわらず、次の条件を満たす場 合に許可されます。

1.ソース・コードを再配布する場合には、上記の著作権表示、 の使用条件の一覧および以下の免責表記を必ず入れてく ださい。

2.バイナリー形式で再配布する場合には、上記の著作権表 示、この使用条件の一覧および免責表記を、配布する文書 やその他の資料に記載する必要があります。 3.このソフトウェアから派生した製品を推奨または奨励するた めに作成者の名前を使用することは、事前の書面による許可 がない限りできません。

作成者は、本ソフトウェアを「そのままの状態」で提供し、商品 性および特定目的への適合性の黙示保証を含め、すべての ーンファンファンのコロン、<br>明示的もしくは黙示的な保証責任を負いません。 本ソフトウェ アの使用により発生した、直接的、間接的、偶発的、特例的、 懲罰的、または結果的損害 (代替の製品またはサービスの調 達、使用、データ、または利益の損失、事業の中断などをいか なる場合も含む) に関して、契約、厳格な責任、または不法行 為 (過失の場合もそうでない場合も含む) のいかなる責任理論 「これ」、「これ」という。 こころ こんじょう こうこく ず、作成者は、責任を負いません。

Copyright 2013 jQuery Foundation and other contributors http://jquery.com/

以下に定める条件に従い、本ソフトウェアおよび関連文書の ファイル (以下「ソフトウェア」) の複製を取得するすべての人に 対し、ソフトウェアを無制限に扱うことを無償で許可します。こ れには、ソフトウェアの複製を使用、複写、変更、結合、掲載、 頒布、サブライセンス、および/または販売する権利、およびソ フトウェアを提供する相手に同じことを許可する権利も無制限 に含まれます。上記の著作権表示および本許諾表示を、ソフト ウェアのすべての複製または重要な部分に記載するものとし ます。ソフトウェアは「現状のまま」で、明示であるか暗黙であ るかを問わず、何らの保証もなく提供されます。ここでいう保証 とは、商品性、特定の目的への適合性、および権利非侵害に ついての保証も含みますが、それに限定されるものではありま せん。作成者または著作権者は、契約行為、不法行為、また はそれ以外であろうと、ソフトウェアに起因または関連し、ある いはソフトウェアの使用またはその他の扱いによって生じる一 切の請求、損害、その他の義務について何らの責任も負わな いものとします。

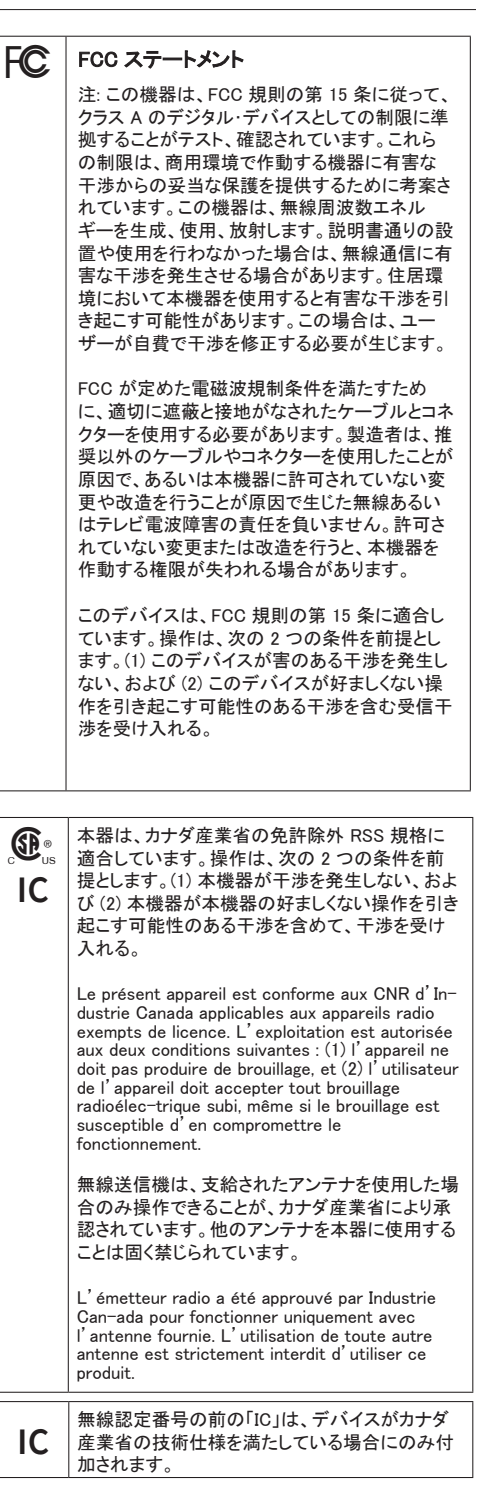

## **@ 東洋計測器株式会社**